# <span id="page-0-0"></span>**How to set up your MFA**

### **What you need to know**

Multi-factor authentication (MFA) provides an extra level of security for your ClickSuper login, by requiring an authentication code in addition to your username and password.

Before you set it up for your ClickSuper login, make sure you know [About Multi-Factor Authentication.](http://portal.paymentadviser.com.au/display/CSUG/About+Multi-Factor+Authentication)

## <span id="page-0-1"></span>**Set up MFA with the Google Authenticator app**

If you already have the Google Authenticator app installed on your mobile device, add another account to it for your ClickSuper login.

If you don't have it installed already, you can download it from the Apple App Store (for iPhone) and from the Google Play Store (for Android).

When you log into ClickSuper, set up your MFA if you haven't set it up yet for your ClickSuper Login.

- 1. Go to the ClickSuper login page.
- 2. Enter your username and password, then click **Submit**.

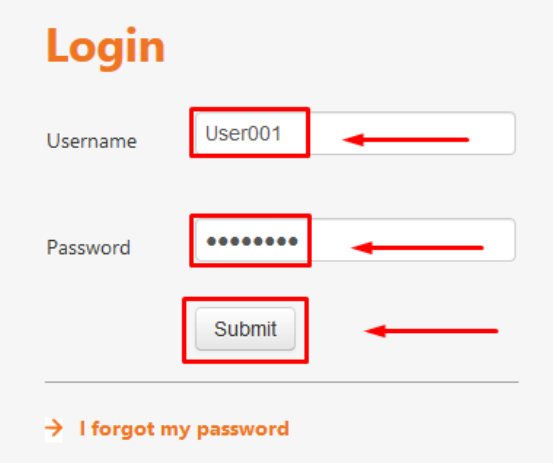

#### 3. Click **Set up multi-factor authentication**.

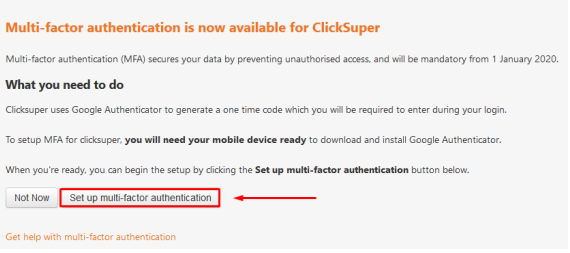

 4. If you already have the Google Authenticator app on your mobile device, open the app. If you don't have it installed yet, download it from the Apple App Store (for iPhone) or the Google Play Store (for Android).

5. Click the plus icon.

- [What you need to know](#page-0-0)
- Set up MFA with the Google [Authenticator app](#page-0-1)
- Set up MFA with the Unofficial [Authenticator Extension](#page-3-0)

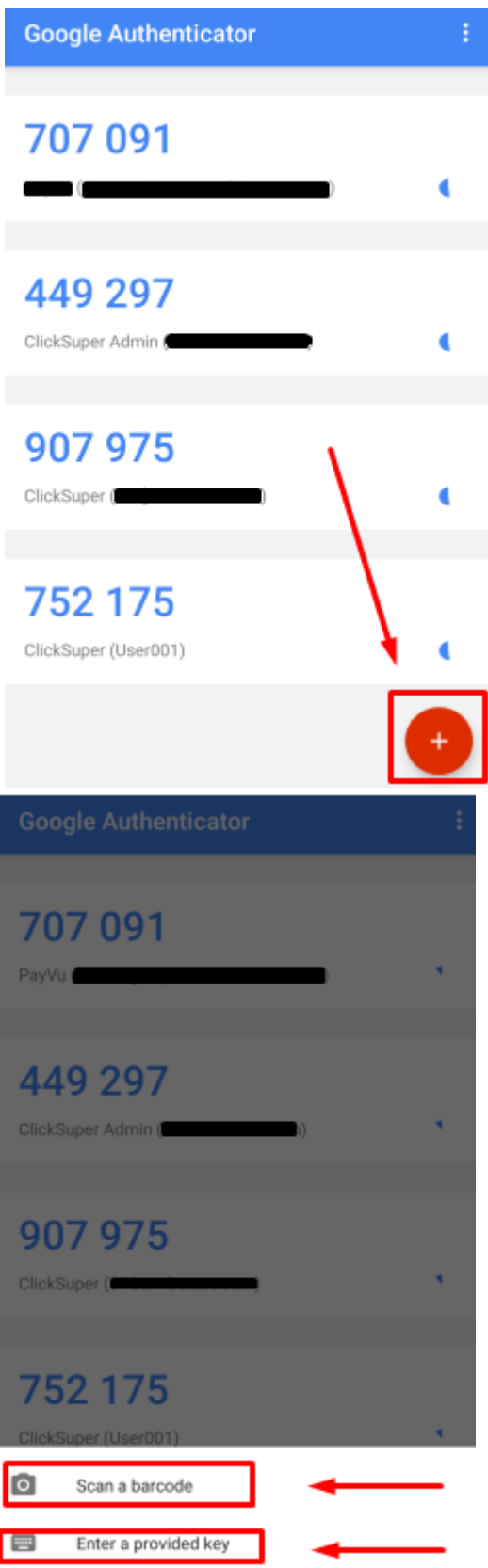

 6. You can link the Google Authenticator App to ClickSuper in 2 ways as shown in the above screenshot.

- Scan the QR code displayed on the ClickSuper screen **OR**

 - Enter the set-up key manually and turn on the time-based option. The code required is shown in ClickSuper under 'Manual set up code' as shown below:

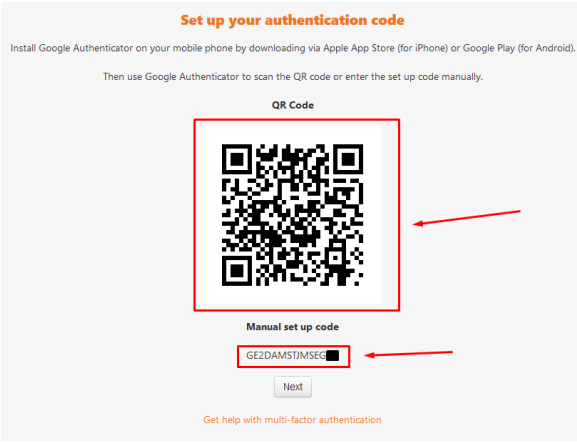

If setting up your authentication code using a manual set up code, please see the following:

- The Account is the application name. Enter ClickSuper or a name of your choice such as your username.
- The Key is the manual set up code displayed on the ClickSuper screen.

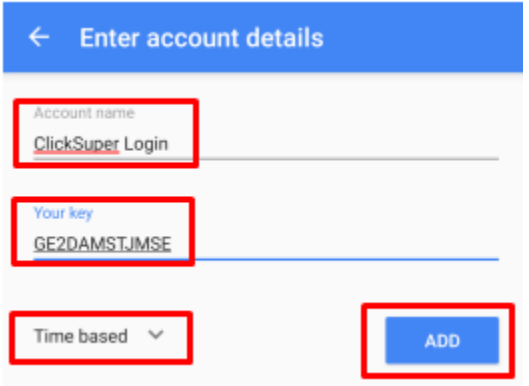

7. Click **Next** after you have completed the set up.

 8. Enter the authentication code provided by the Google Authenticator app into ClickSuper, then click **N ext**.

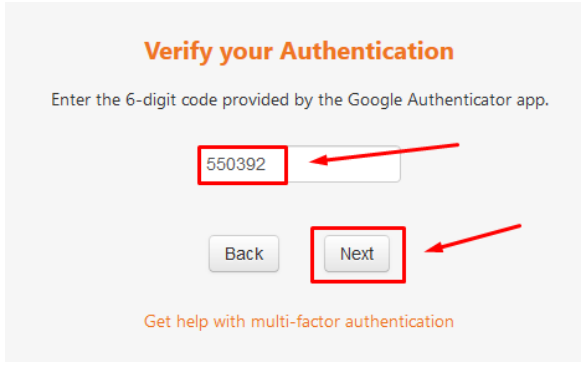

 9. If you haven't set up a security question and answer in ClickSuper, you will be prompted to set it up. This is a mandatory step and is an alternative method to log into ClickSuper if you don't have access to your authentication device. Click Finish.

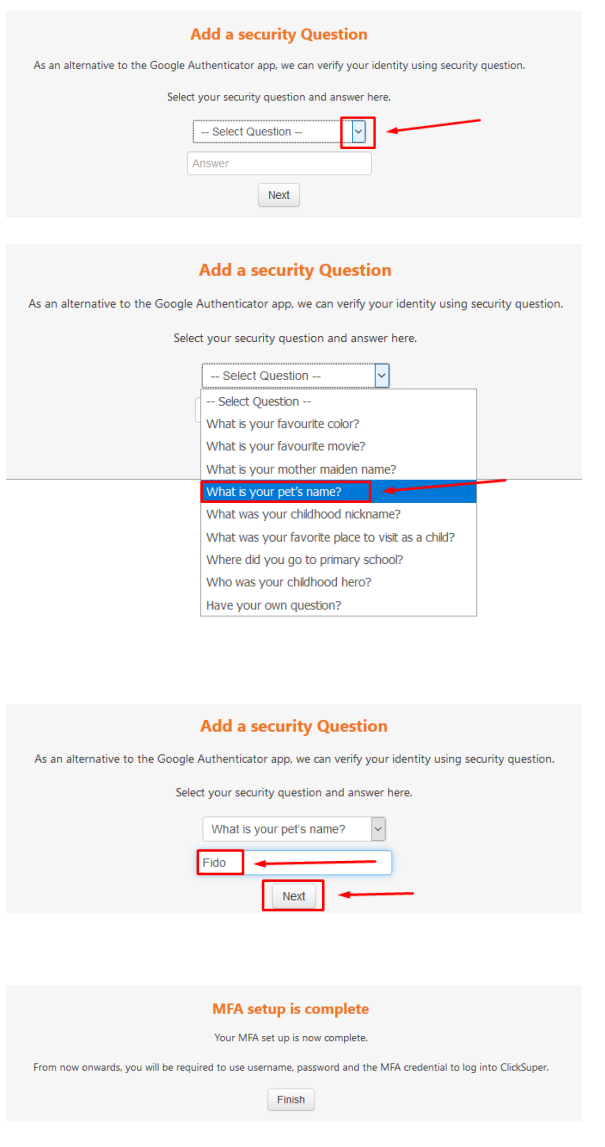

You're now set up to use multi-factor authentication next time you log into ClickSuper.

### <span id="page-3-0"></span>**Set up MFA with the Unofficial Authenticator Extension**

If you cannot use a mobile device to setup authentication, you can use an unofficial web browser extension to generated your login authentication codes. We recommend the open source Authenticator extension available for Chrome, Firefox and Edge. To download the extension, visit the link [https://authent](https://authenticator.cc/) [icator.cc/](https://authenticator.cc/) and select your web browser from the drop down list, then install the extension to your browser:

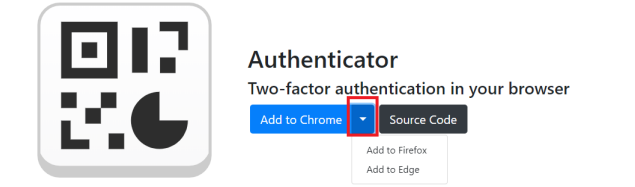

Once the browser extension is installed, it can be access by clicking on the icon (pictured below) in your web browsers extensions area. The new extension will be blank after installation, in order to generate codes using the extension complete your setup in ClickSuper as shown in the next steps

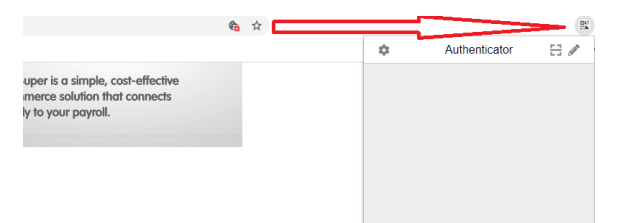

When you log into ClickSuper, set up your MFA if you haven't set it up yet for your ClickSuper Login.

- 1. Go to the ClickSuper login page <https://clickstream.p.vu/Authentication/Login?ReturnUrl=%2f>
- 2. Enter your username and password, then click **Submit**.

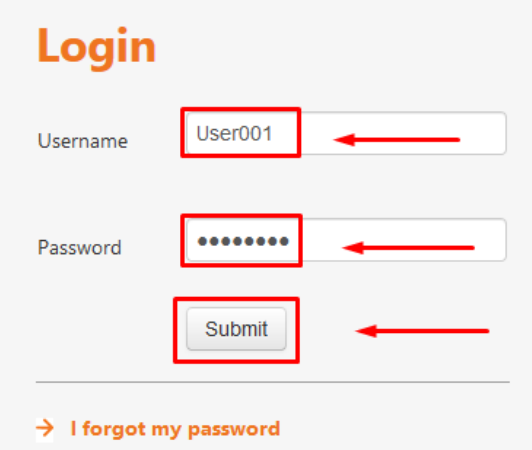

#### 3. Click **Set up multi-factor authentication**.

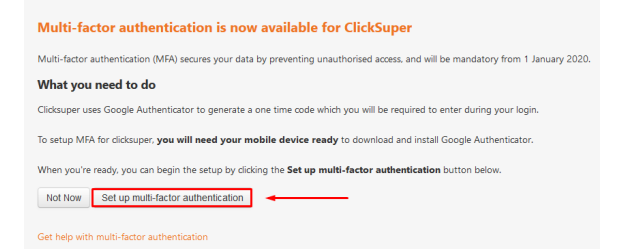

 4. If you already have the Authenticator extension installed in your browser, click on the extension icon to open the extension.

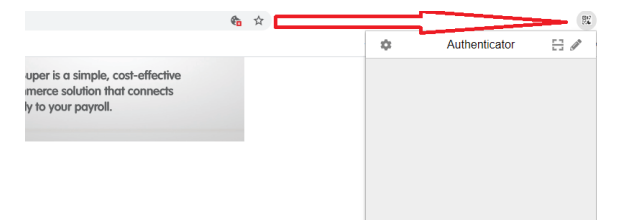

5. You can link the Authenticator App to ClickSuper in 2 ways:

**Method 1**: Click the scan QR Code icon

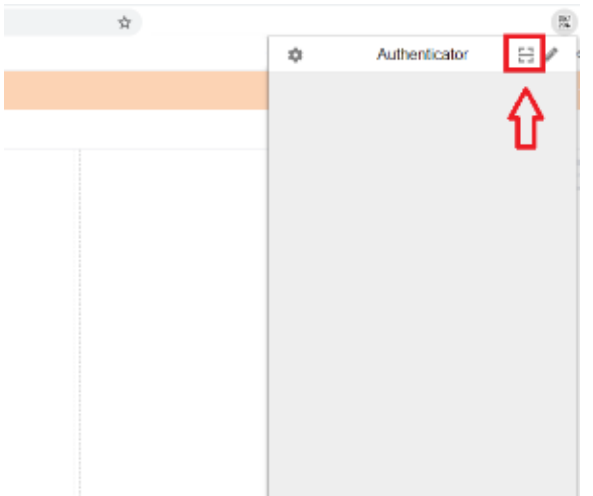

Then drag your mouse to scan the QR Code shown on the ClickSuper MFA Setup screen:

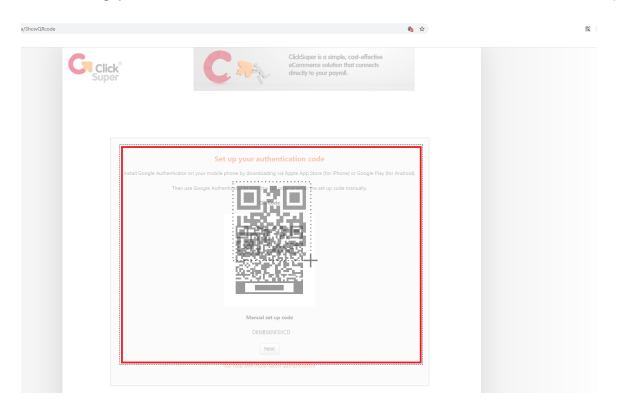

If successful, the 6 digit code will now appear in your Authenticator extension. If the QR Code fails to scan, please proceed to Method 2: Manual Key Entry

 **Method 2:** Enter the set-up key manually and turn on the time-based option. The code required is shown in ClickSuper under 'Manual set up code' as shown below:

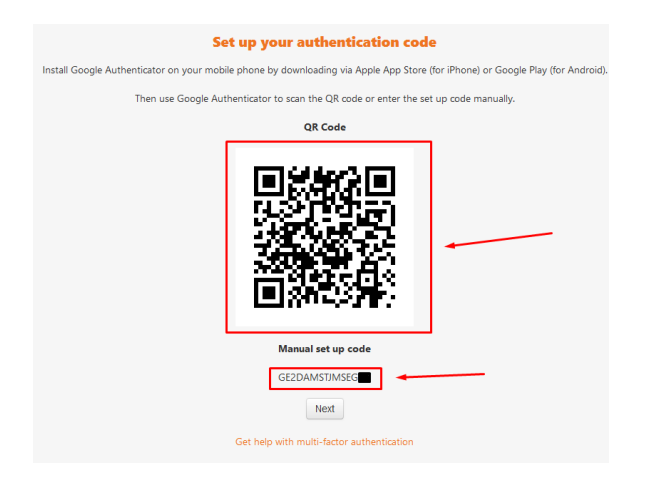

If setting up your authentication code using a manual set up code, please see the following:

- The Account is the application name. Enter ClickSuper or a name of your choice such as your username.
- The Key is the manual set up code displayed on the ClickSuper screen.

Open your Authenticator extension, then select the Pencil icon, then click the + button and enter your Account name and Secret Manual Key in the fields provided then click OK

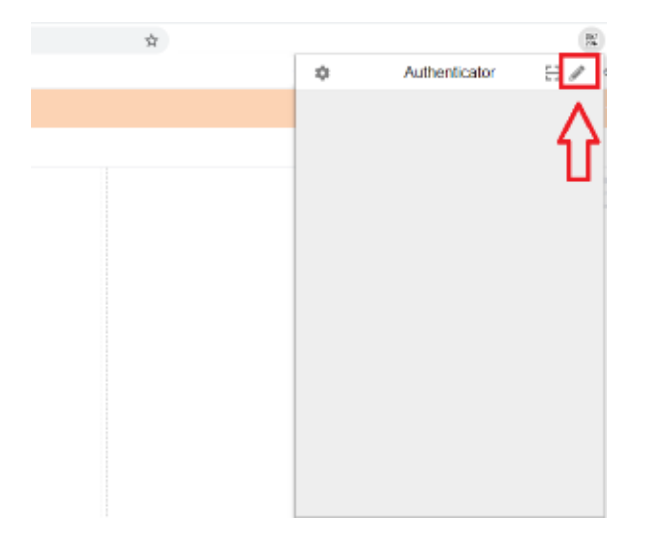

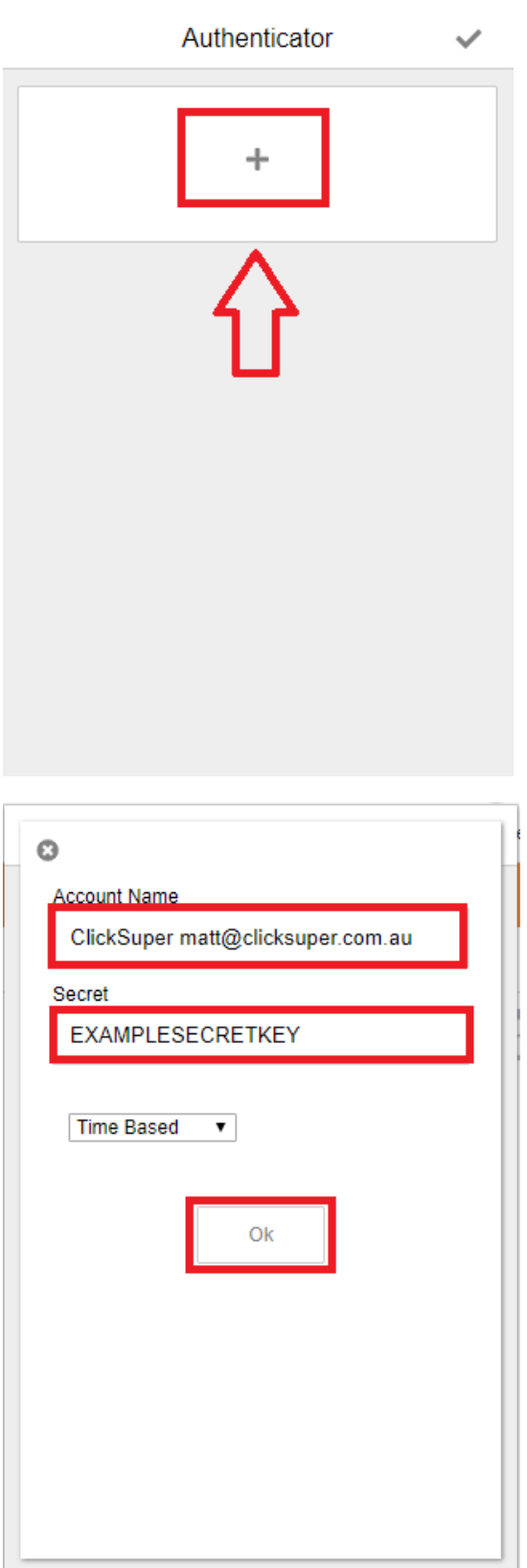

- 6. Click **Next** in the ClickSuper login page after you have linked your authenticator code.
- 7. Enter the authentication code provided by the Authenticator extension into ClickSuper, then click **Ne**

**xt**.

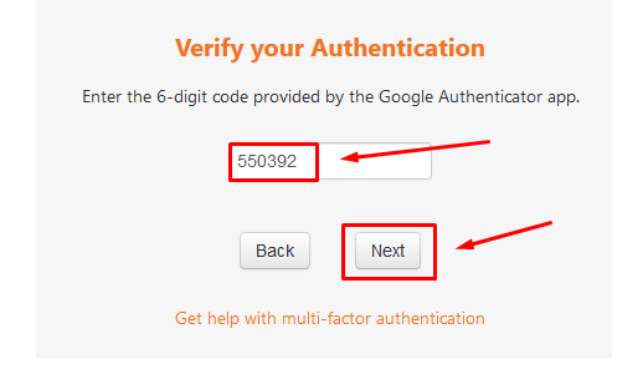

 8. If you haven't set up a security question and answer in ClickSuper, you will be prompted to set it up. This is a mandatory step and is an alternative method to log into ClickSuper if you don't have access to your authentication device. Click Finish.

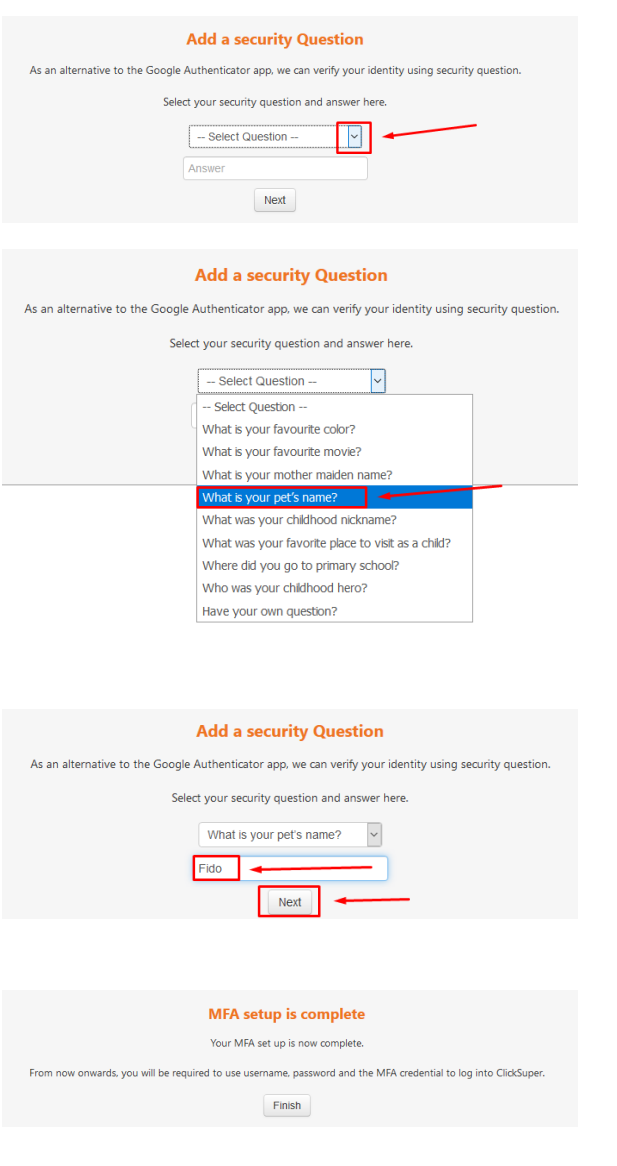

You're now set up to use multi-factor authentication next time you log into ClickSuper.